## (2) 入札通知書の確認

入札通知書が発行されると,指定したメールアドレスへお知らせが送信されます。 入札案件一覧画面で入札案件情報を確認して,入札通知書を確認します。

① 入札案件検索画面で検索条件を入力して,検索ボタンをクリックします。 ※入札案件検索の操作は、3.2入札案件検索を参照してください。

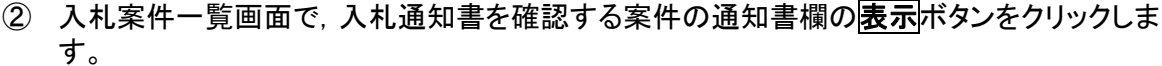

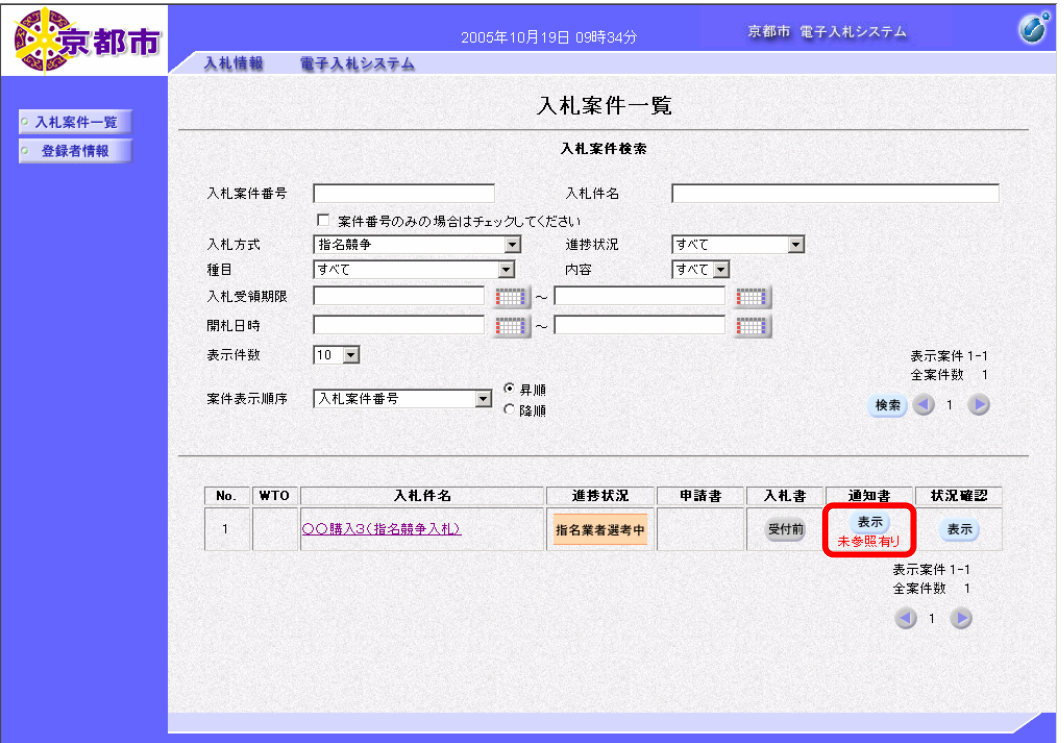

通知書欄に「未参照有り」と表示がある場合は,未確認の通知書があります。

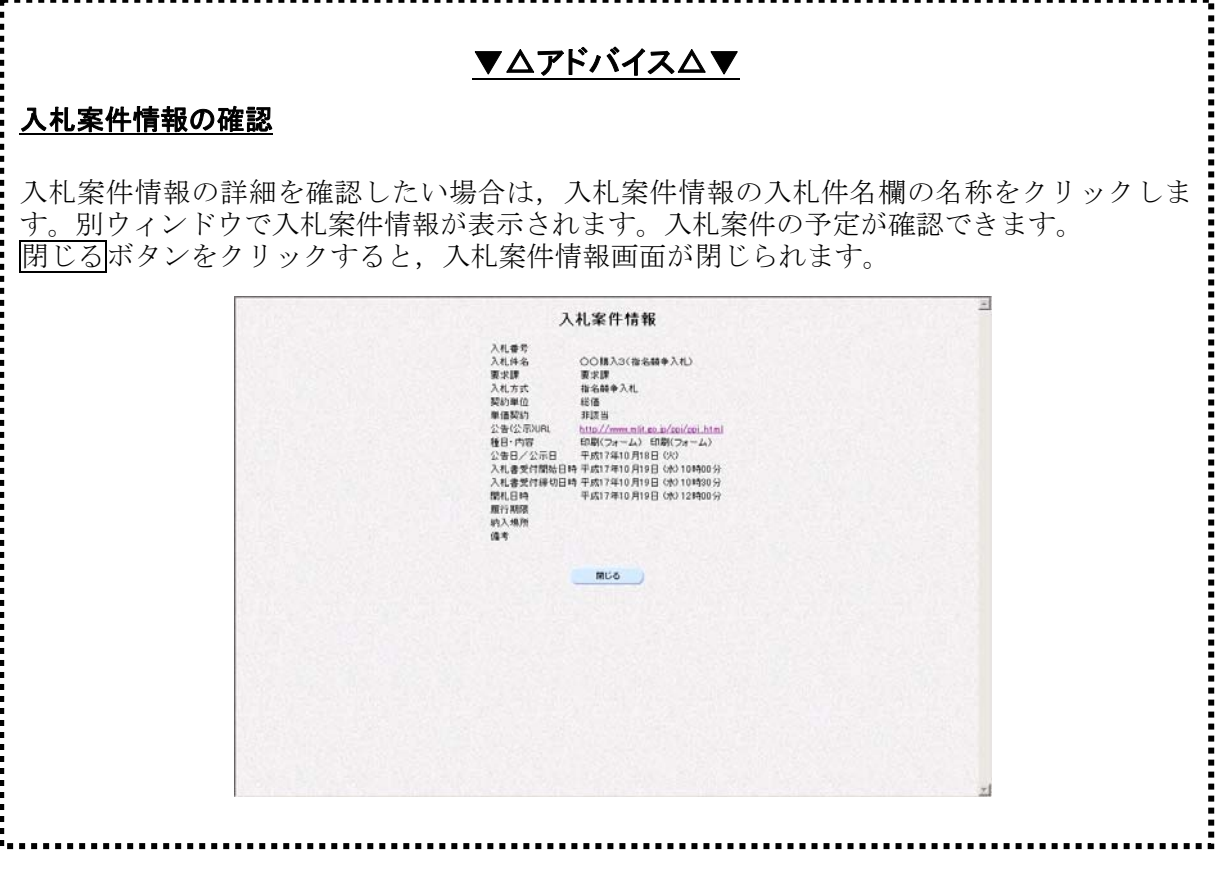

通知書一覧画面が表示されます。

3 通知書名欄の入札通知書をクリックします。

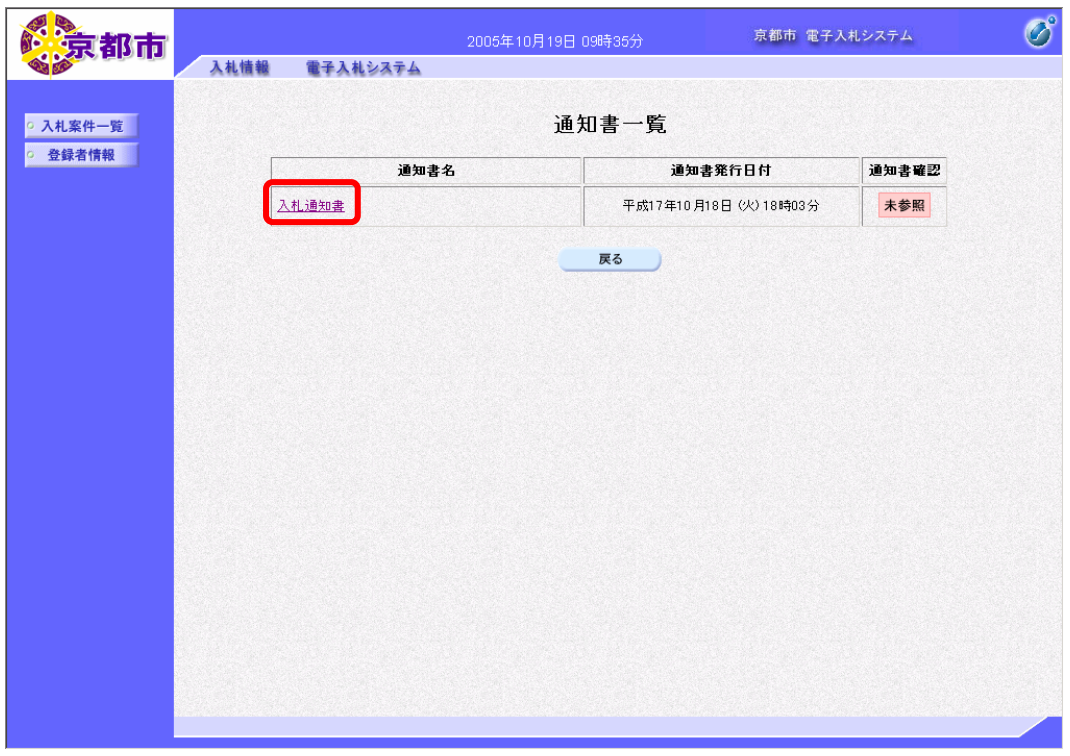

通知書確認欄に末参照と表示がある場合は、未確認の通知書があります。

入札通知書画面が表示されます。 必要に応じて,入札通知書を印刷します。 ※印刷の操作は,3.3帳票印刷・帳票一覧を参照してください。

## ④ 戻るボタンをクリックします。

![](_page_2_Picture_25.jpeg)

通知書一覧画面に戻ります。

一度、通知書を参照すると、通知書確認欄に参照済と表示されます。

⑤ 戻るボタンをクリックします。

![](_page_3_Picture_28.jpeg)

入札案件一覧画面に戻ります。